# 华中科技大学

# 采购管理系统供应商操作手册

## **2019** 年 **03** 月

# 文档更新记录

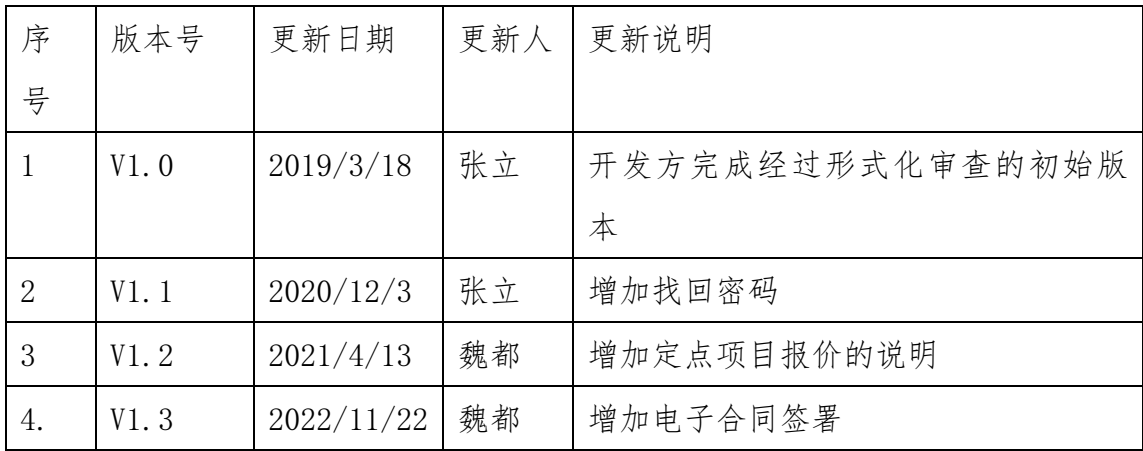

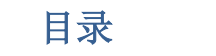

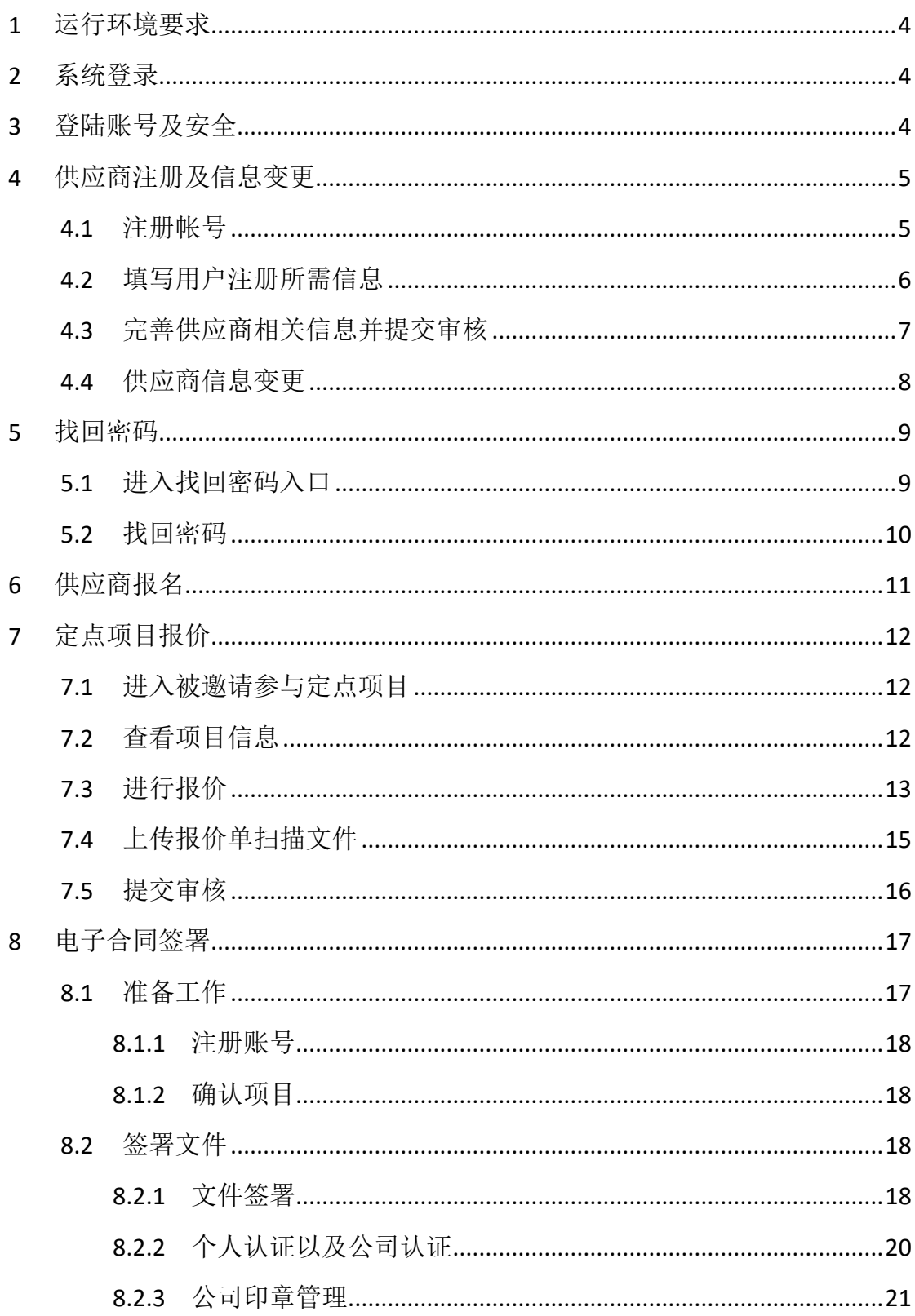

<span id="page-3-0"></span>**1** 运行环境要求

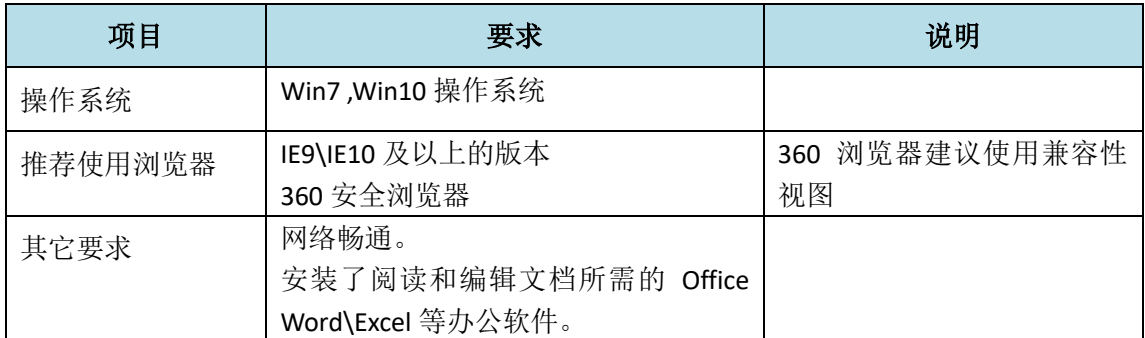

## <span id="page-3-1"></span>**2** 系统登录

第一步: 浏览器打开地址: [http://cgzx.hust.edu.cn](http://cgzx.hust.edu.cn/), 选择供应商登录。 第二步:在登陆界面里,录入账号和密码,点击登录即可。

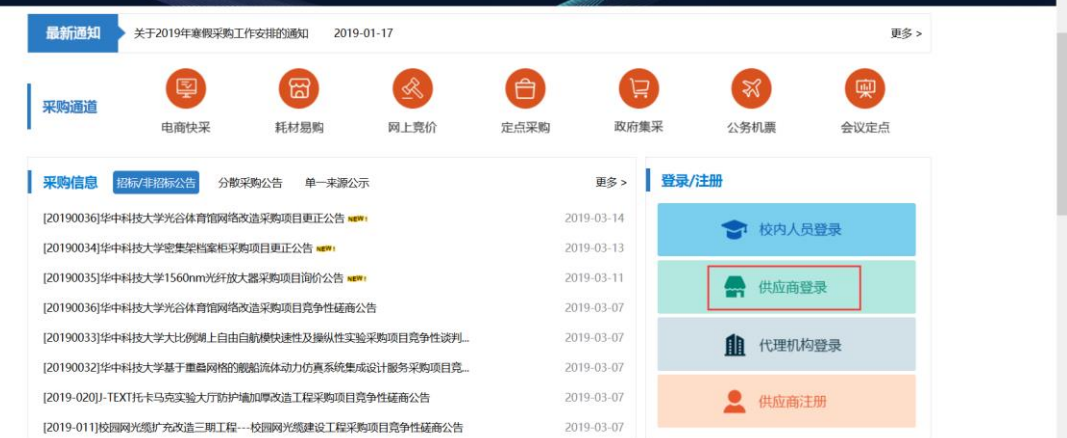

系统登录入口

# <span id="page-3-2"></span>**3** 登陆账号及安全

登录账号:注册号/统一社会信用代码。

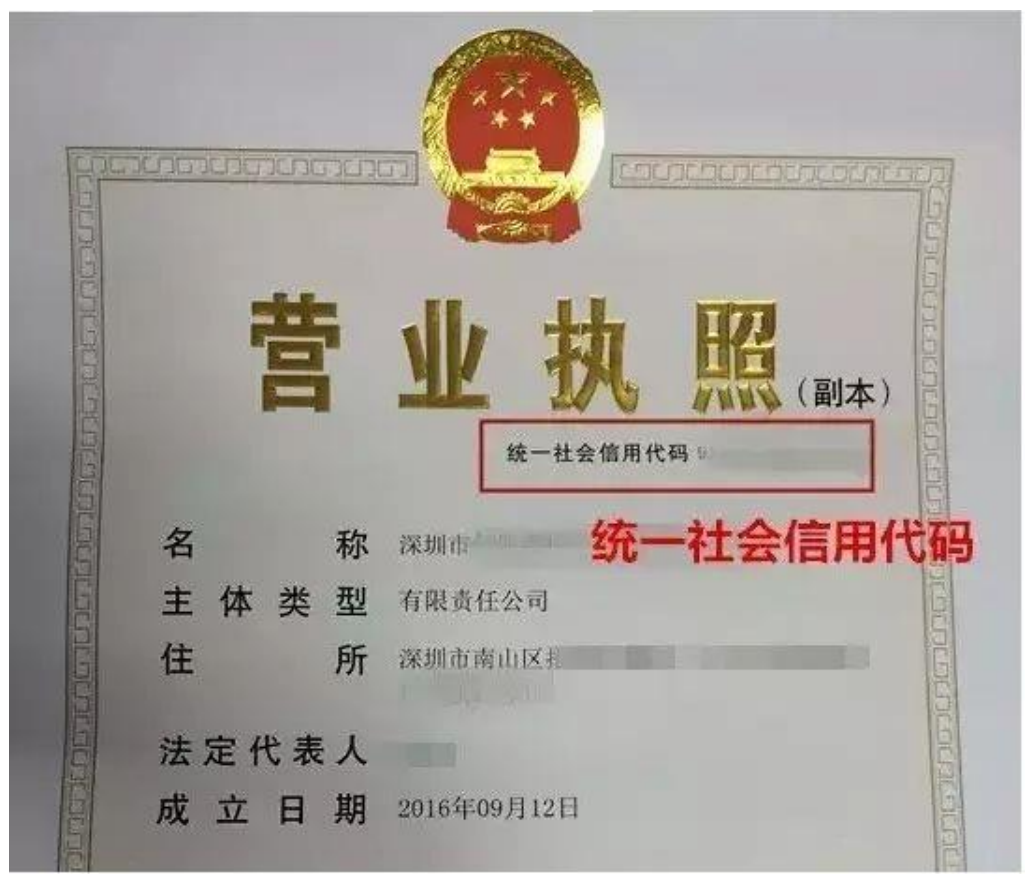

统一社会信用代码

登录密码: 注册时所填写的密码。 为保证系统的安全性,默认密码必须尽快修改。

## <span id="page-4-0"></span>**4** 供应商注册及信息变更

### <span id="page-4-1"></span>**4.1** 注册帐号

功能描述:

供应商注册账号。

操作说明:

登录采招网站首页,点击供应商注册,具体见下图:

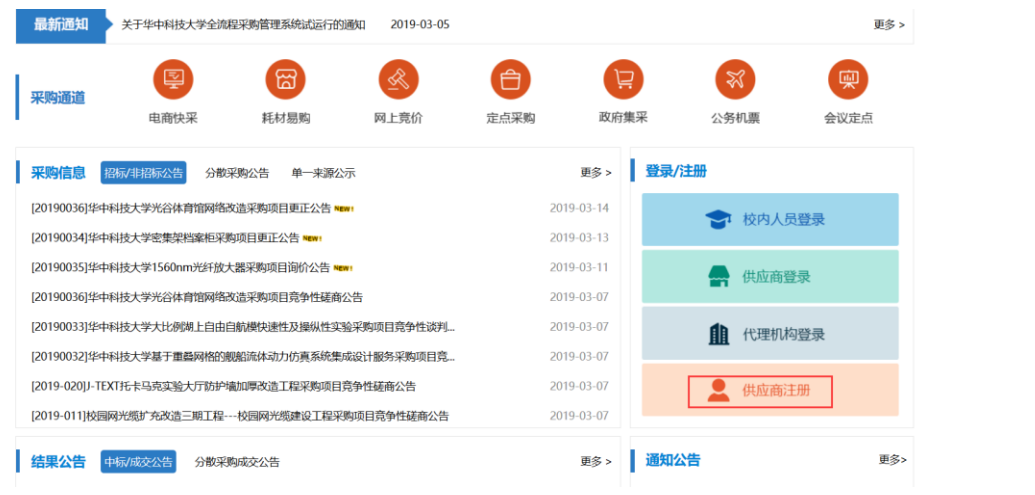

供应商注册入口

#### <span id="page-5-0"></span>**4.2**填写用户注册所需信息

功能描述:

阅读《注册须知》,按要求填写相关信息。

操作说明:

进入注册页面后,按要求填写相关信息,请确保信息的真实性与有

效性,具体见下图:

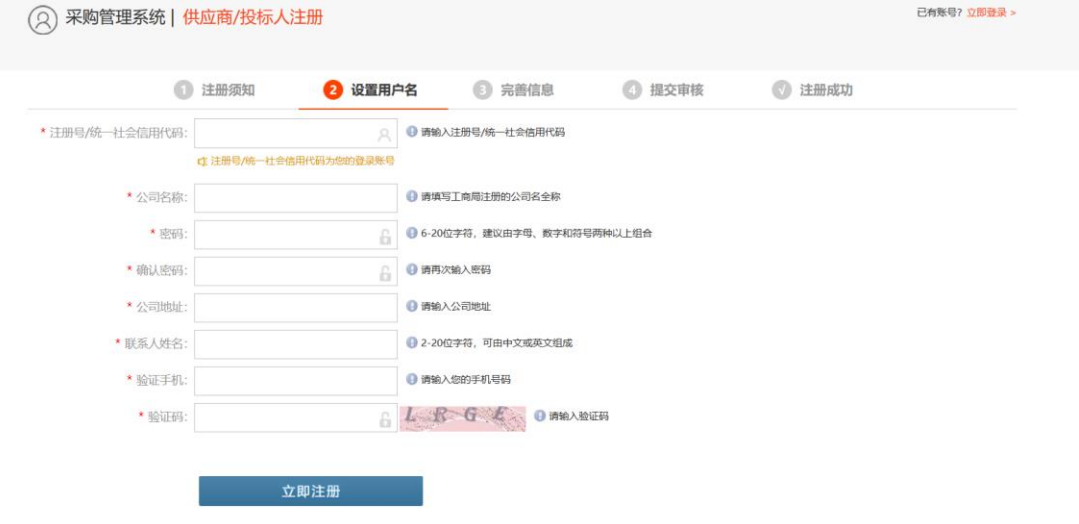

信息注册页面

注册成功后,点击《立即注册》会跳转至下图页面,可点击现在登录直 接登录,也可以在主页面重新登陆。

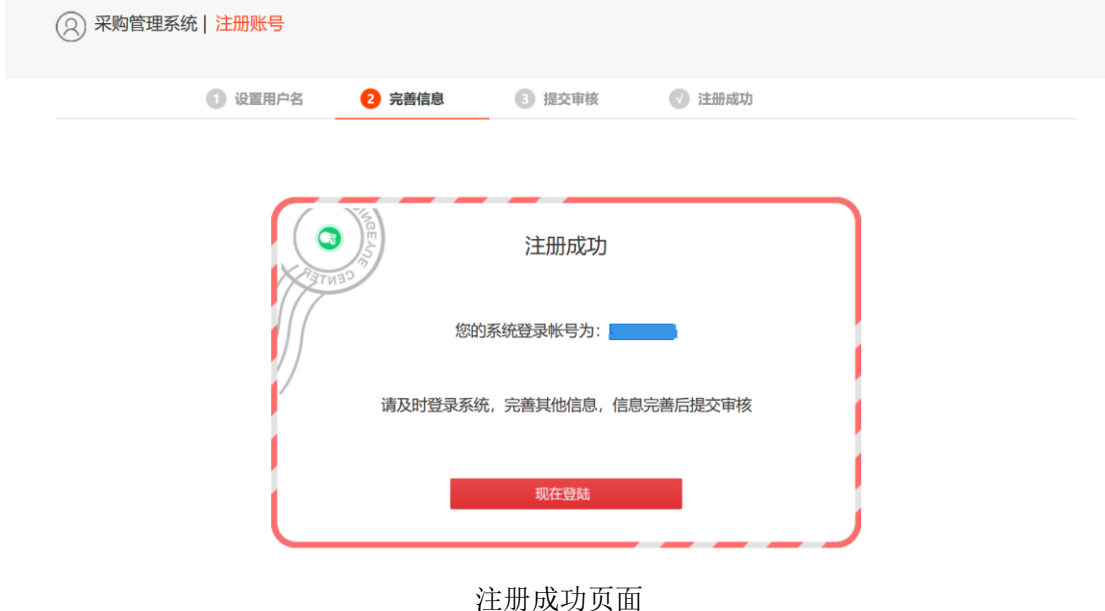

#### <span id="page-6-0"></span>**4.3**完善供应商相关信息并提交审核

功能描述:

依次填写基础信息,资质信息中所要求的信息内容,待确认无误后 可以提交审核,等待相关人员进行审核。

操作说明:

登陆后,可在系统——我的信息——基础信息中填写企业基本信息, 请认真阅读后再填写相关信息,请确保所填信息的真实性。基本信息中 的内容填写完毕后,请点击"保存信息"按钮,再进行资质信息的填写。

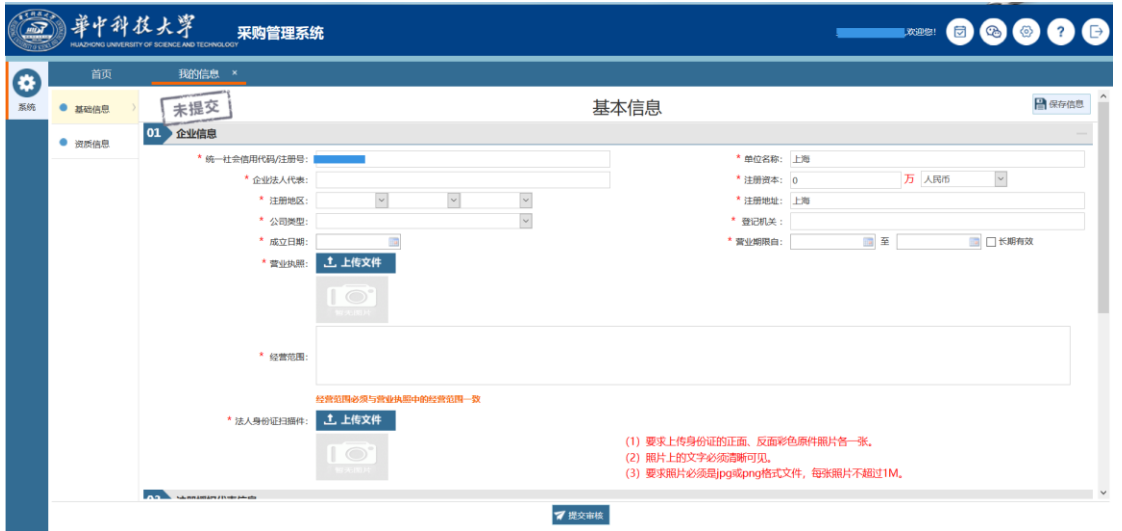

注意:带红星\*的选项为必填项,不带的则为可选项(可填可不填)。

在资质信息页面点击"新增资质"按钮填写相关资质信息并上传资质文件, 具体可参考下图:

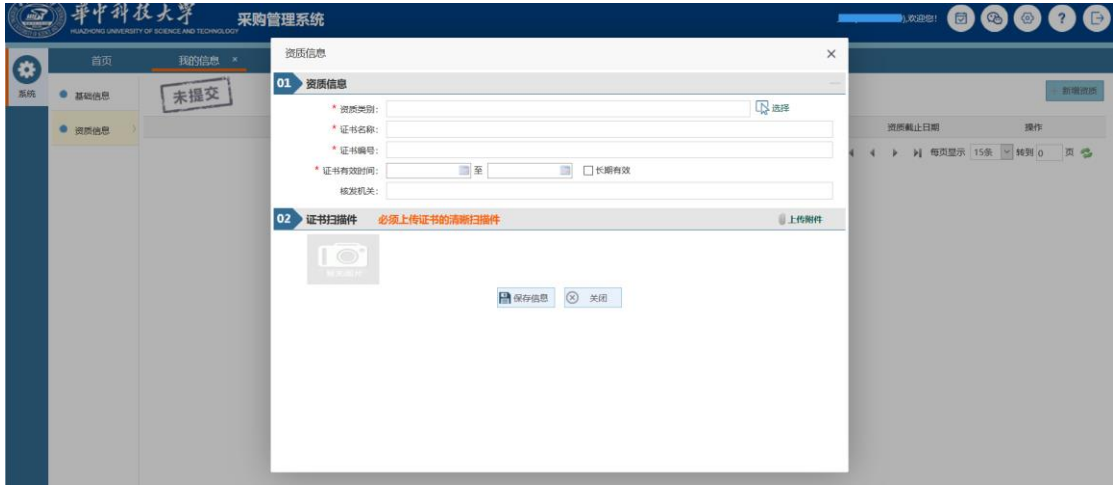

资质信息填写页面

以上所有信息填写完毕后点击提交审核等待审核即可。

### <span id="page-7-0"></span>**4.4**供应商信息变更

> 功能描述:

已注册并审核成功的供应商,修改变更企业信息。

操作说明:

登陆后,可在系统一一我的信息一一基础信息中点击"变更信息" 按钮,对企业信息进行修改,修改完毕后点击"保存",然后点击"提 交审核"按钮等待相关人员对本次修改的信息进行确认审核。

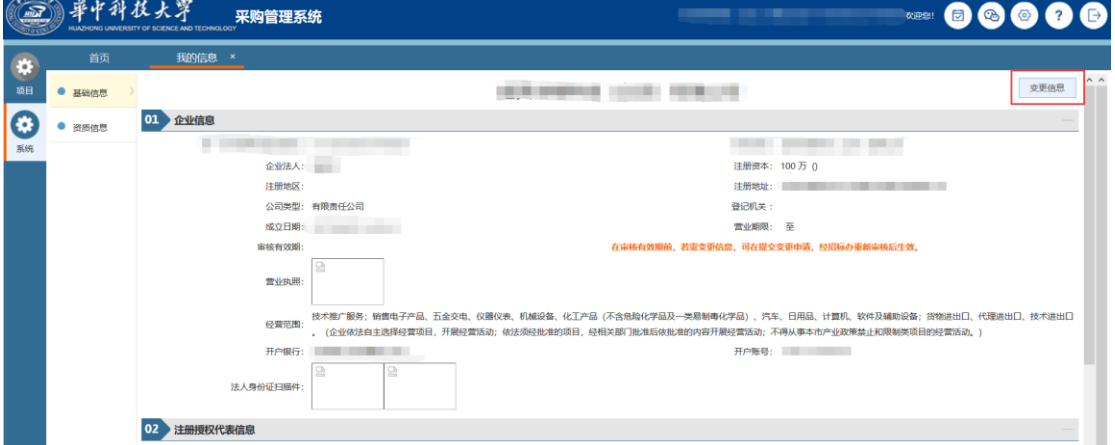

供应商信息变更

## <span id="page-8-0"></span>**5** 找回密码

### <span id="page-8-1"></span>**5.1** 进入找回密码入口

浏览器打开地址: [http://cgzx.hust.edu.cn](http://cgzx.hust.edu.cn/),选择供应商登录——采购系统入 库供应商,点击忘记密码,如下图所示。

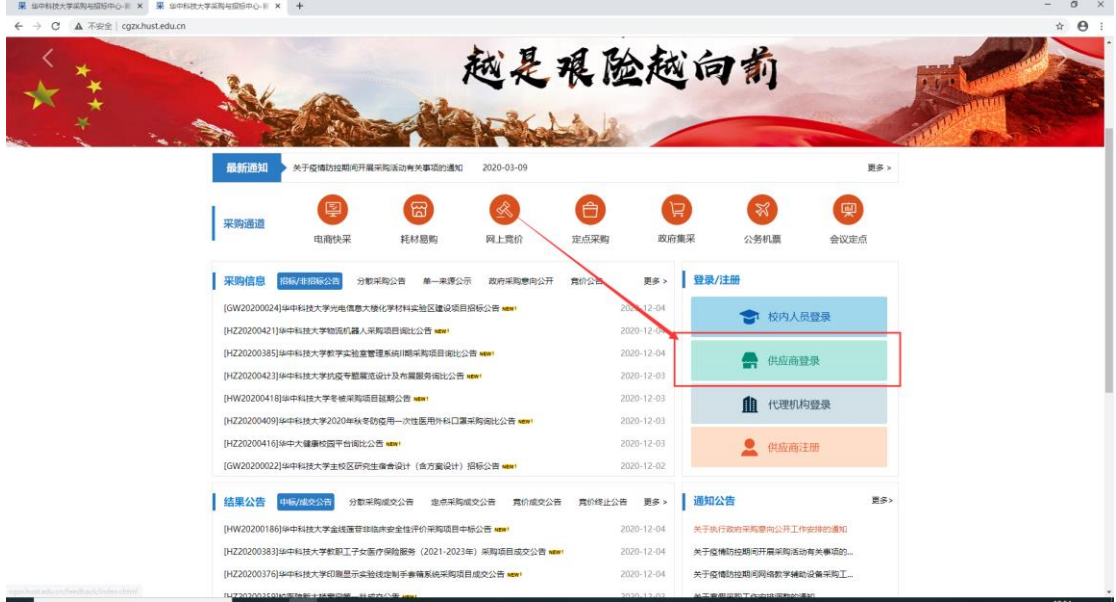

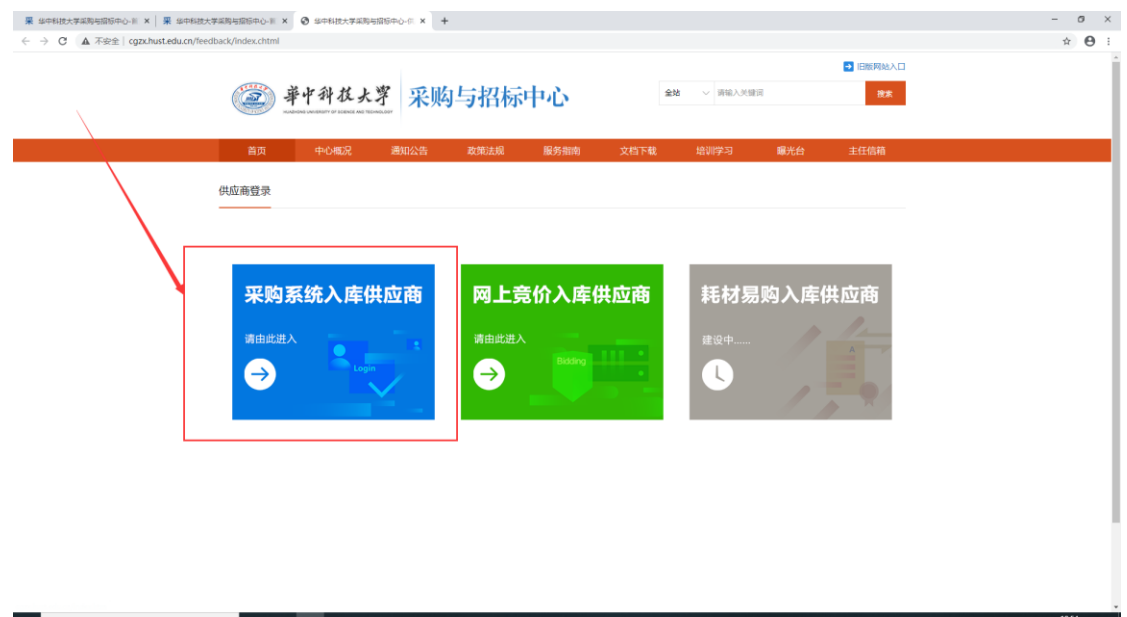

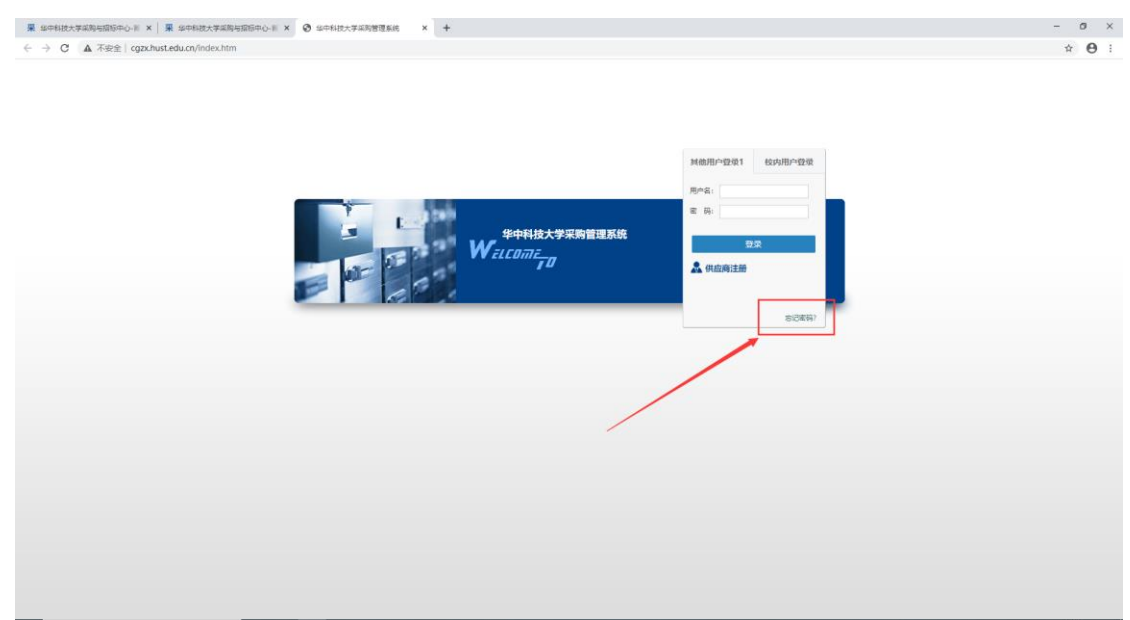

## <span id="page-9-0"></span>**5.2** 找回密码

输入用户名及验证码之后,点击下一步,准确无误的填写收到的验证码后即 可进行重置登录密码

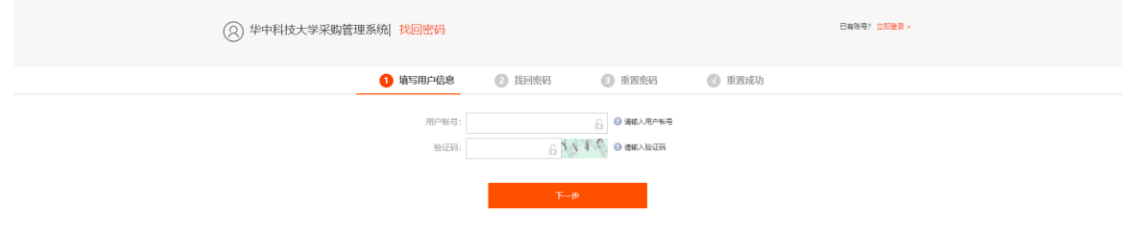

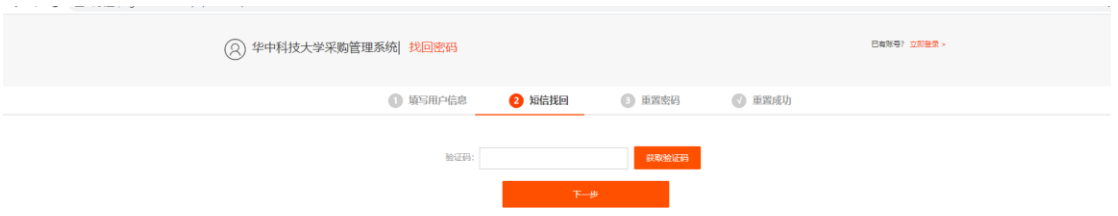

## <span id="page-10-0"></span>**6** 供应商报名

供应商可登录系统,在项目—我要报名处查看近期有哪些项目可以报名,具

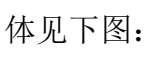

a s

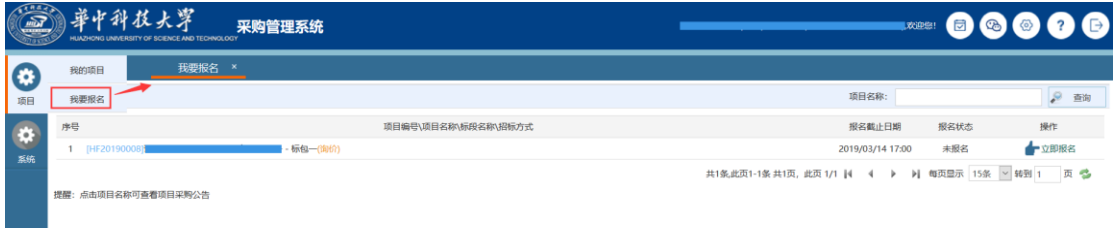

我要报名页面

如需对项目进行报名操作,可点击"立即报名"按钮,然后按要求填写报名 信息及开票信息,最后点击"提交报名"报名按钮即可,具体见下图:

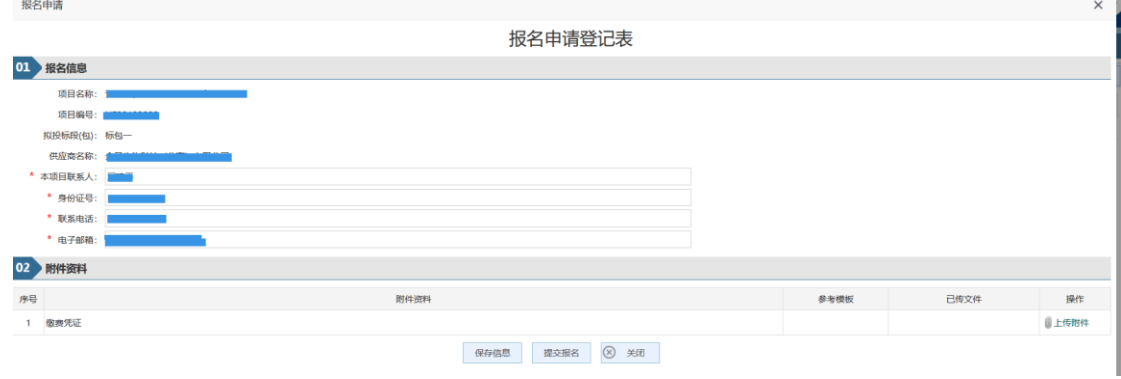

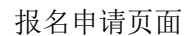

如果点击报名时出现"资料不完整,请完善后再报名!"提示,请参考本文 档 **4.4** 供应商信息变更完善相关信息

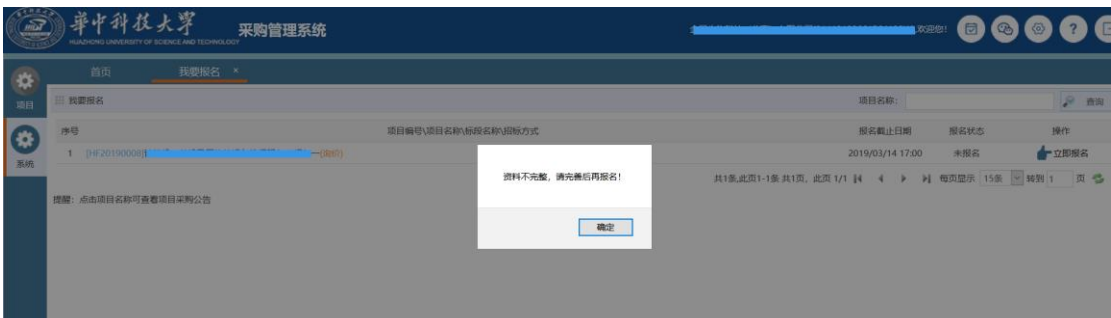

报名提示页面

注:各单位自行组织项目不需在本系统报名。

# <span id="page-11-0"></span>**7** 定点项目报价

### <span id="page-11-1"></span>**7.1** 进入被邀请参与定点项目

定点项目被邀请的供应商自动报名。供应商只需登陆系统后点击【参与报价】 进行报价信息填写。

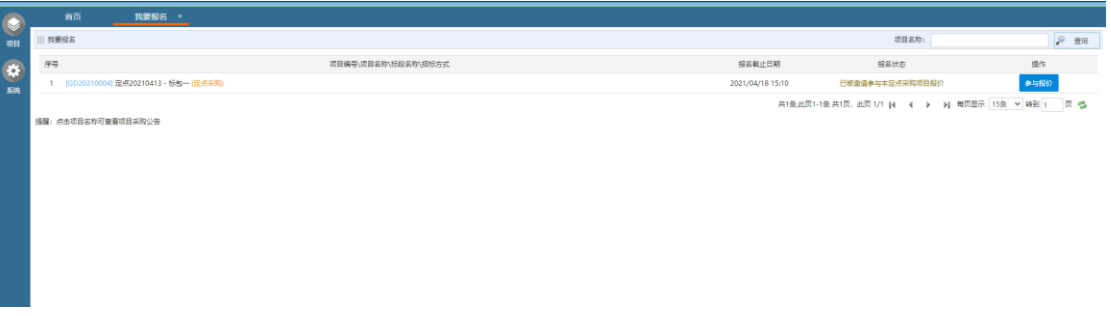

## <span id="page-11-2"></span>**7.2** 查看项目信息

点击【参与报价】之后即可查看项目信息。

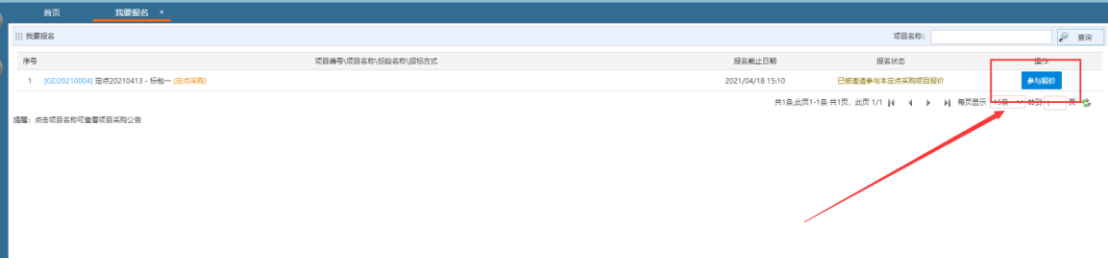

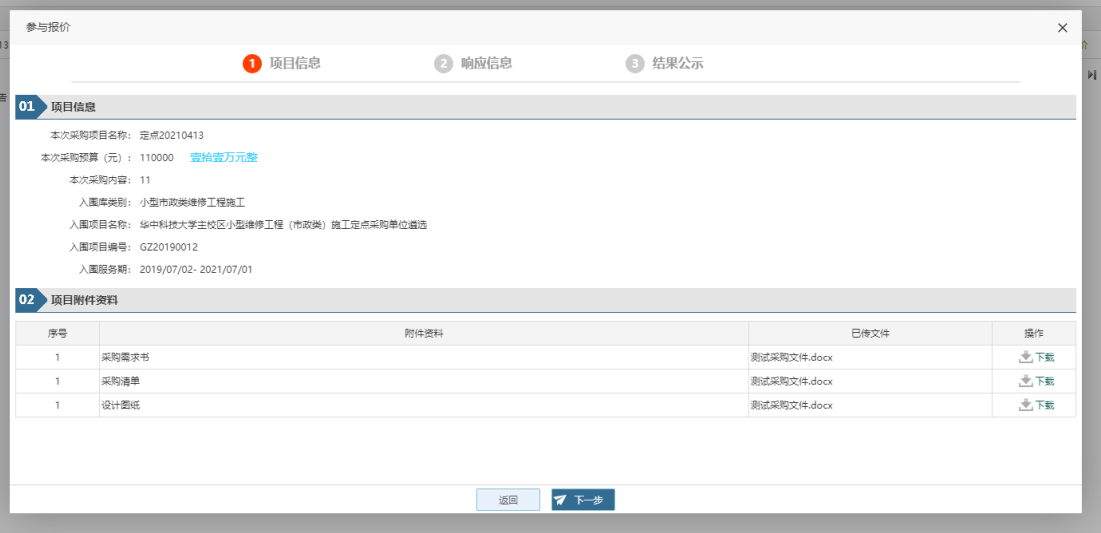

<span id="page-12-0"></span>**7.3** 进行报价

查看项目信息之后,点击下一步,进入到响应信息编辑页面。

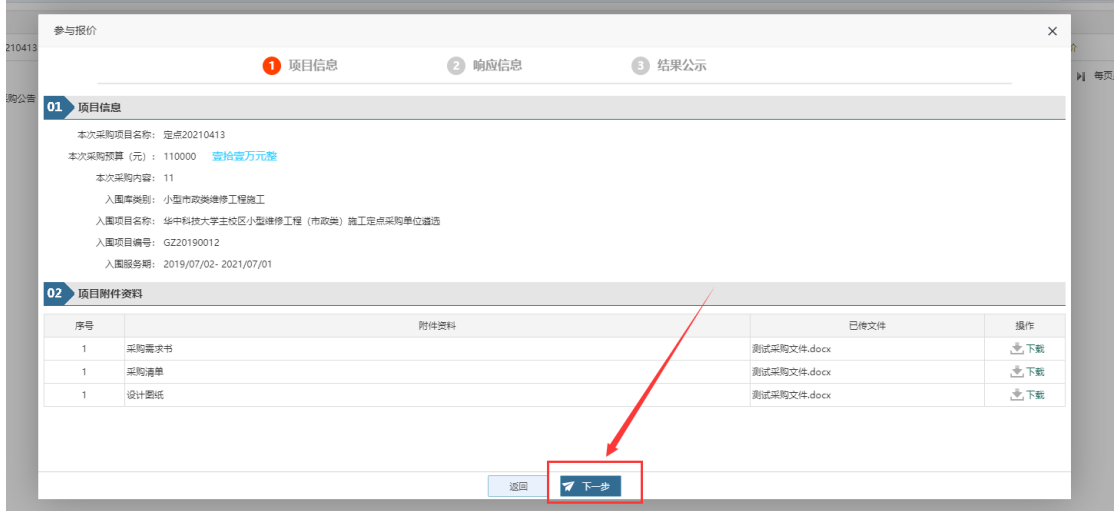

点击报价单一栏的【编辑】按钮,进行报价单信息的填写。

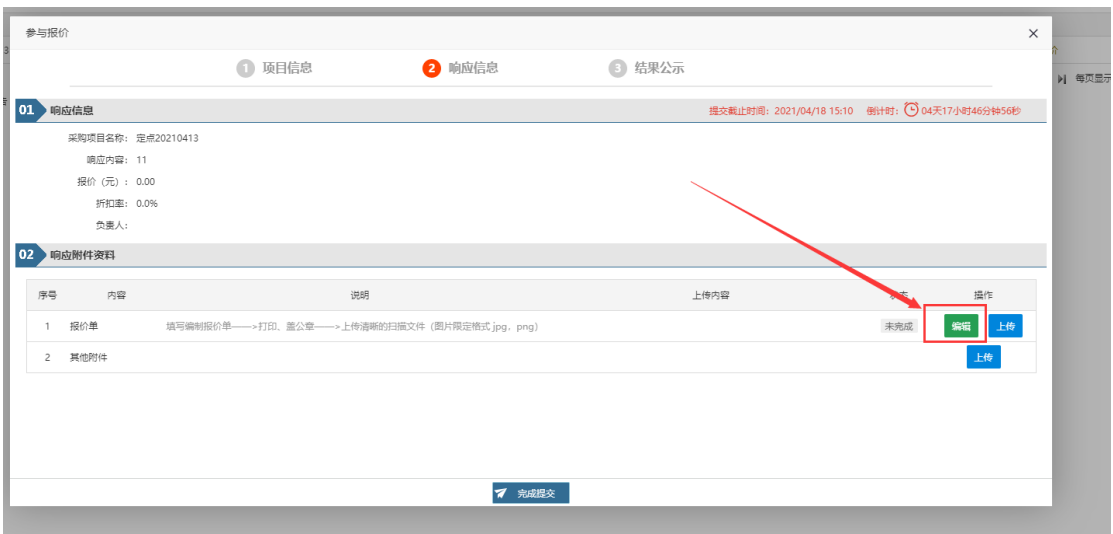

在报价单信息填写界面,黄色背景色的内容需要填写,按照要求将黄色背景 色下的内容填写完成后,点击【保存信息】,提示保存成功时即可。

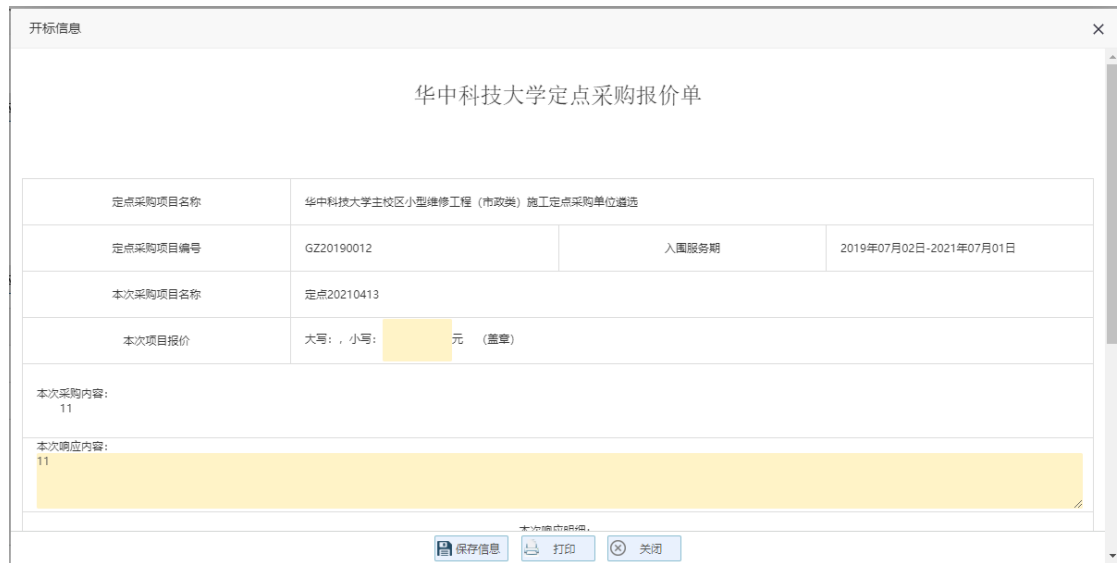

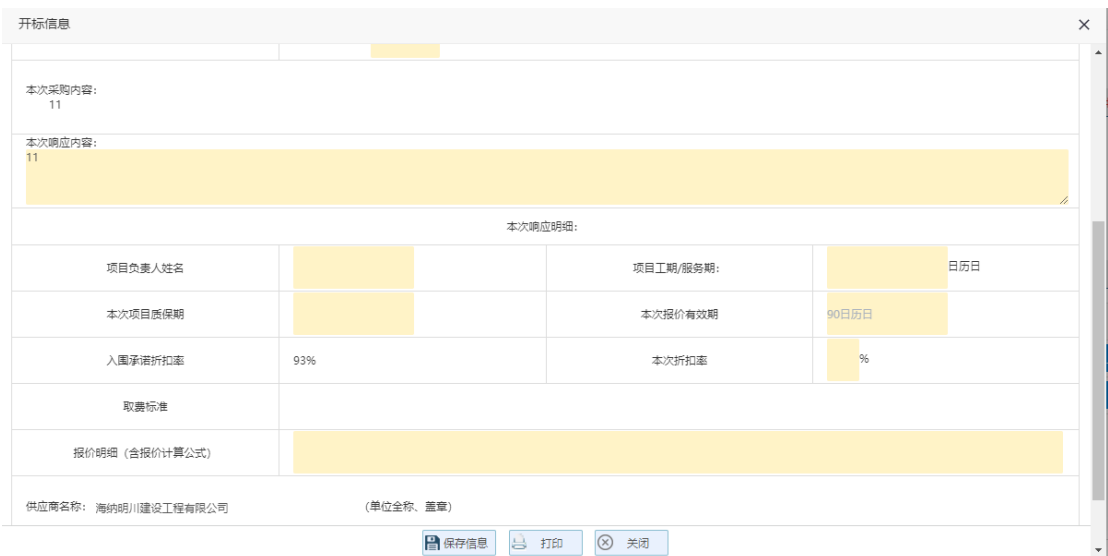

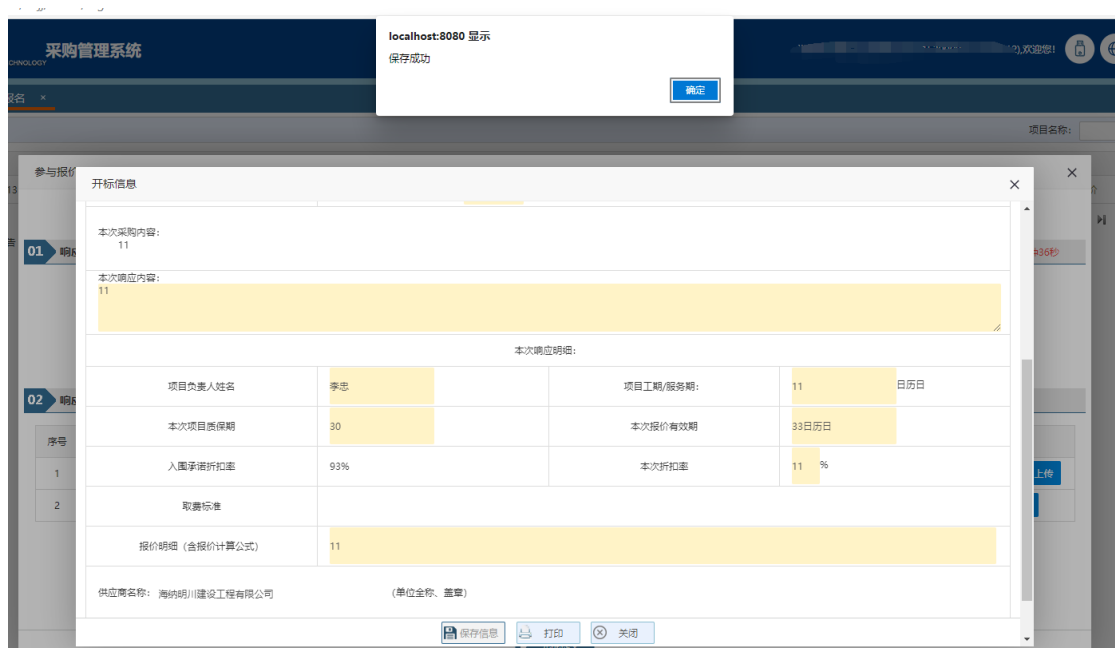

## <span id="page-14-0"></span>**7.4** 上传报价单扫描文件

保存成功后,点击【打印】按钮,将报价单下载为 pdf。然后点击报价单一 栏的【上传】按钮,将报价单进行扫描后的清晰图片文件进行上传。

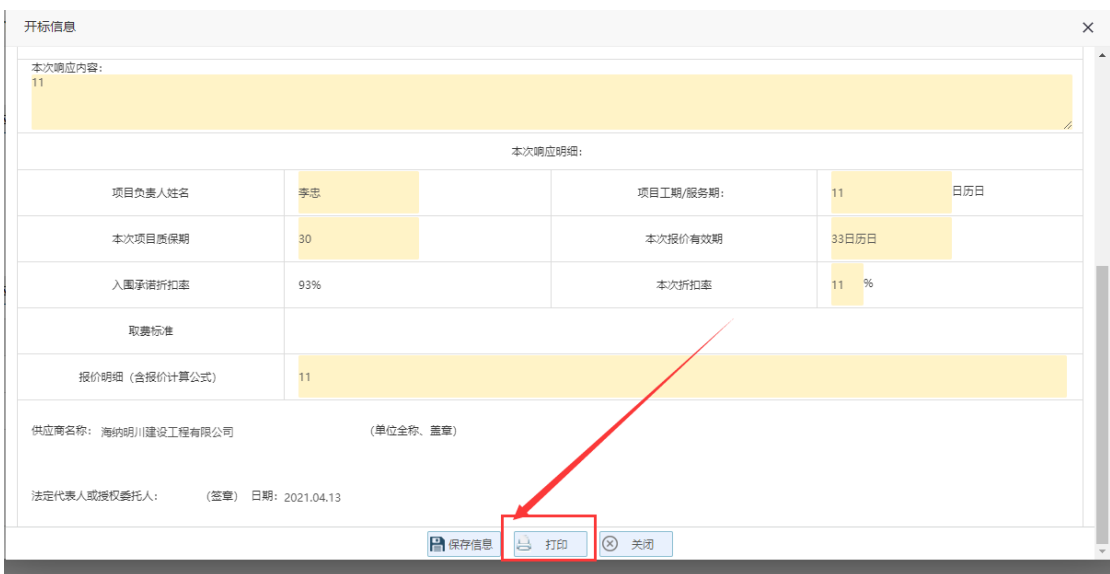

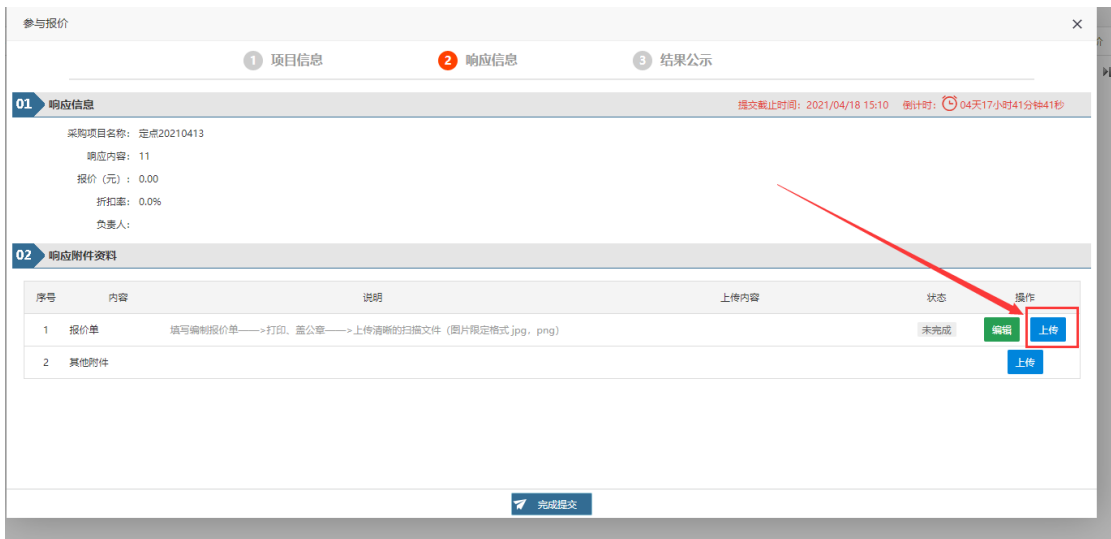

### <span id="page-15-0"></span>**7.5** 提交审核

响应信息编写完成,待报价单一栏的状态显示为【已完成】,则表示报价单 编写完成。如有其他附件则点击其他附件一栏后的【上传】按钮进行上传。

信息确认无误后点击完成提交。提示信息为"提交成功"即报价成功。

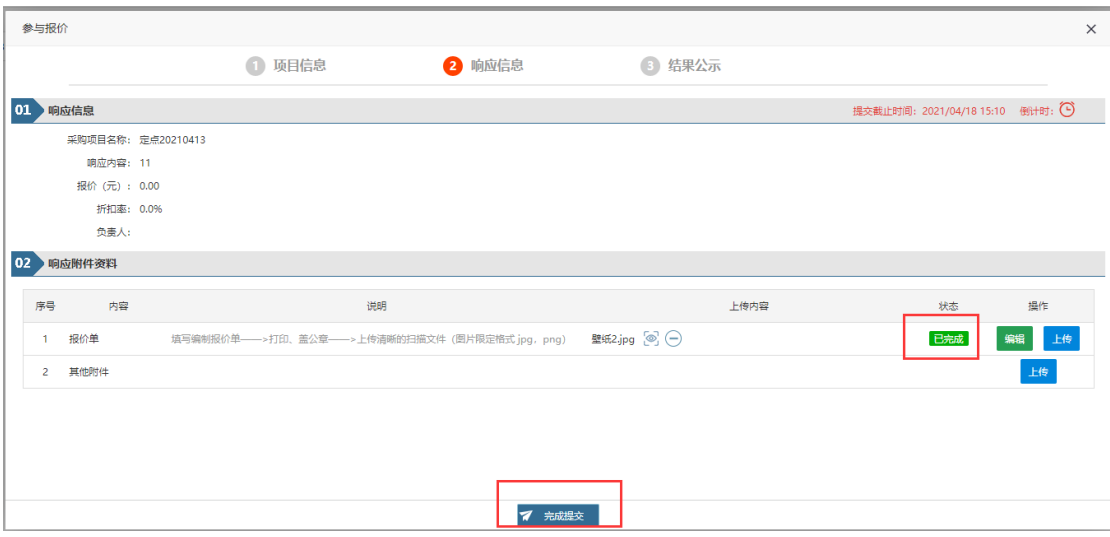

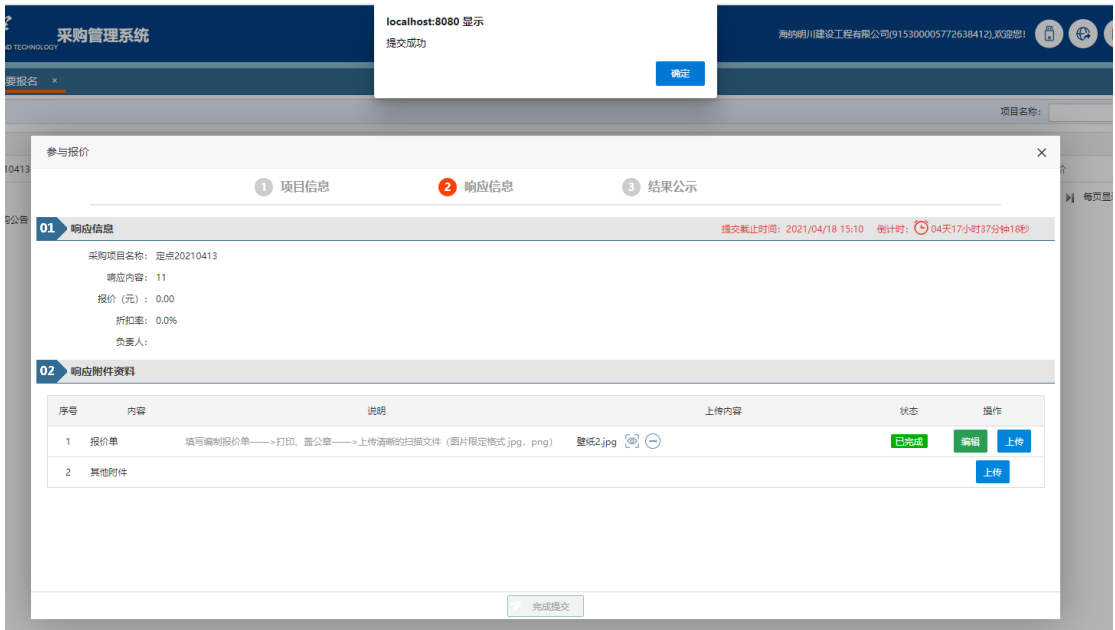

# <span id="page-16-0"></span>**8** 电子合同签署

## <span id="page-16-1"></span>**8.1** 准备工作

需使用电子合同签署的项目,供应商需完成以下准备工作。

- (1) 供应商账号注册以及信息完善并提交审核(参考 4.[供应商注册及信息](#page-4-0) [变更\)](#page-4-0)
- (2) 系统中进行中标项目信息确认(参考 8.1.2 [确认项目\)](#page-17-1)
- (3) 需告知采购人老师合同签署人姓名以及联系电话,方便老师填写合同 信息(签署人姓名及联系方式会作为登陆电子签署平台的账号信息)
- (4) 待老师将合同起草完成,选择为电子签署方式,并且当签署环节流转 到中标单位签字盖章时,供应商可登陆采购管理系统 (http://cgzx.hust.edu.cn/)点击首页常用功能中的待办进行办理。(参 考 8.2.1 [文件签署\)](#page-17-3)

#### <span id="page-17-0"></span>**8.1.1** 注册账号

参考 4.[供应商注册及信息变更](#page-4-0)

#### <span id="page-17-1"></span>**8.1.2** 确认项目

点击左侧菜单栏,【项目】-【确认项目】,点击右方的【确认】按钮,确 认为此项目的中标单位,将账号信息与项目信息进行关联。

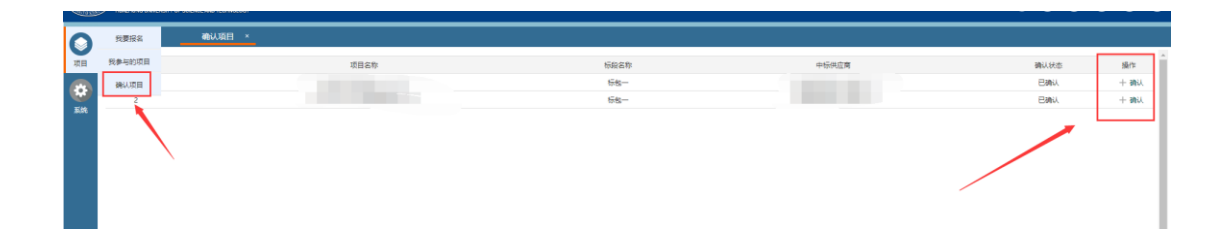

### <span id="page-17-2"></span>**8.2** 签署文件

#### <span id="page-17-3"></span>**8.2.1** 文件签署

- 1. 使 用 注 册 的 供 应 商 账 号 登 陆 华 中 科 技 大 学 采 购 管 理 系 统 ([http://cgzx.hust.edu.cn](http://cgzx.hust.edu.cn/))
- 2. 点击首页待办事项中需办理的合同信息,进入合同签署详情页。
- 3. 点击合同文件右下方的【合同签章】按钮,进入在线签署合同文件界面。 (首次使用需完成个人实名认证以及公司认证,后续再次使用时则无需 再次认证)

4. 签署完成之后,需返回采购管理系统中点击当前合同待办详情页下方的 审核通过,将流程流转到下一个环节。

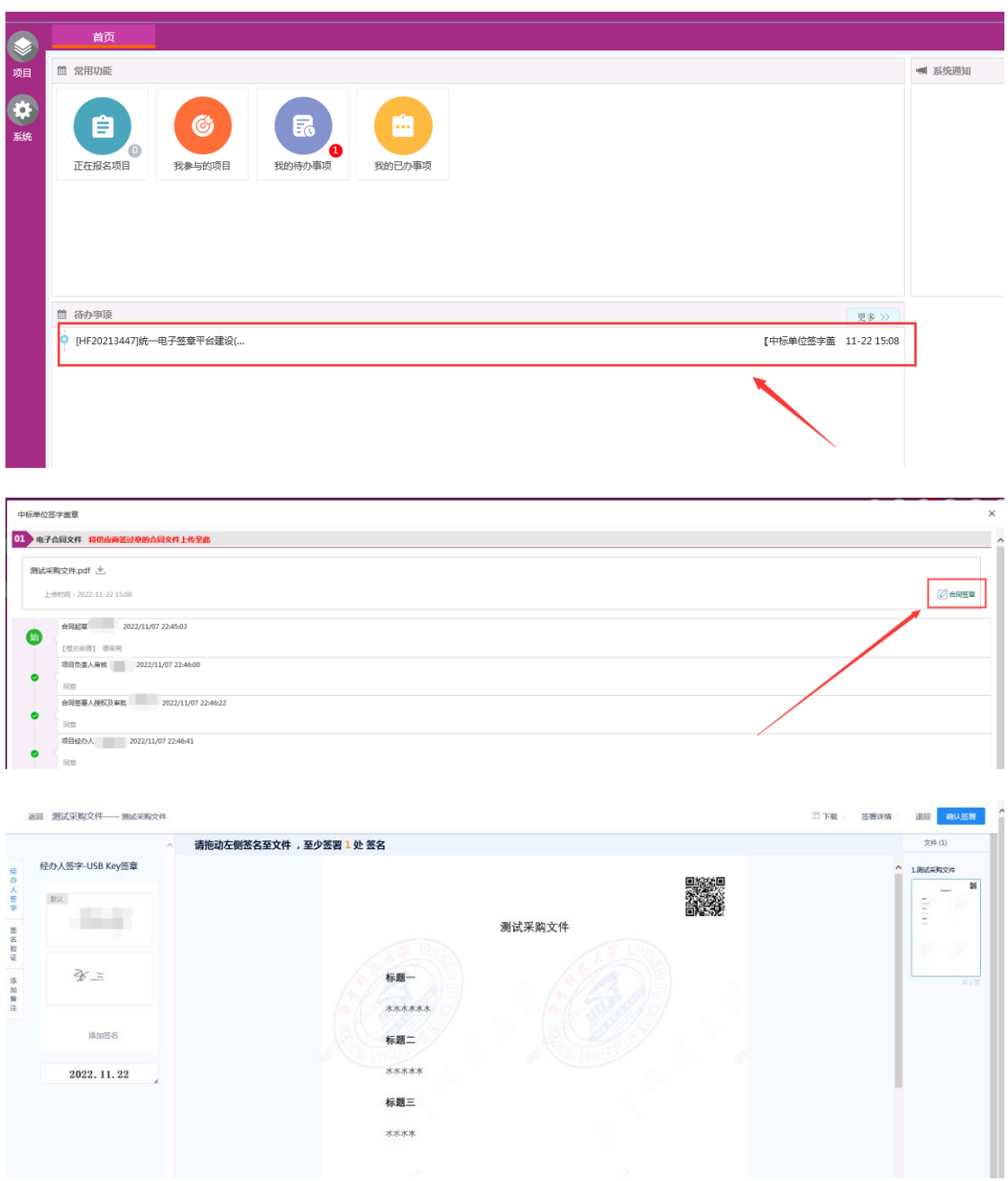

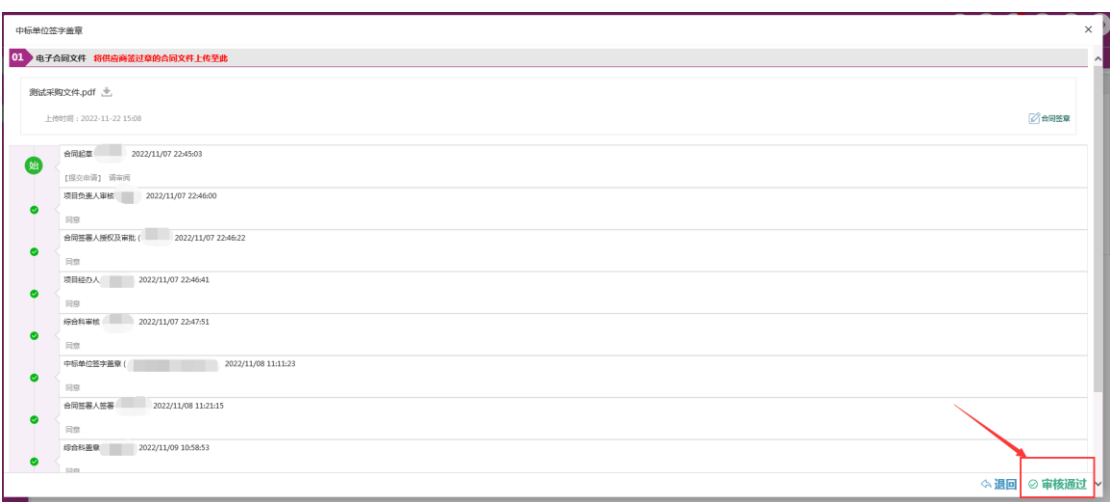

## <span id="page-19-0"></span>**8.2.2** 个人认证以及公司认证

首先需要完成个人信息的实名认证,认证通过之后需完成公司的信息认证。 认证通过之后方可进行电子签署。

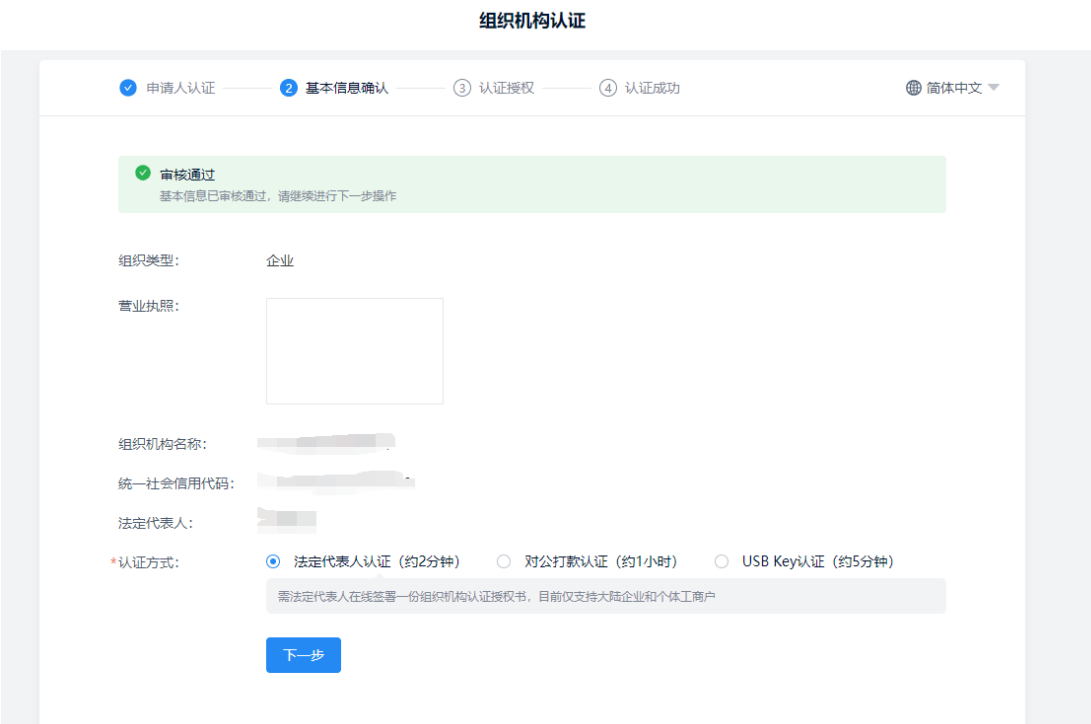

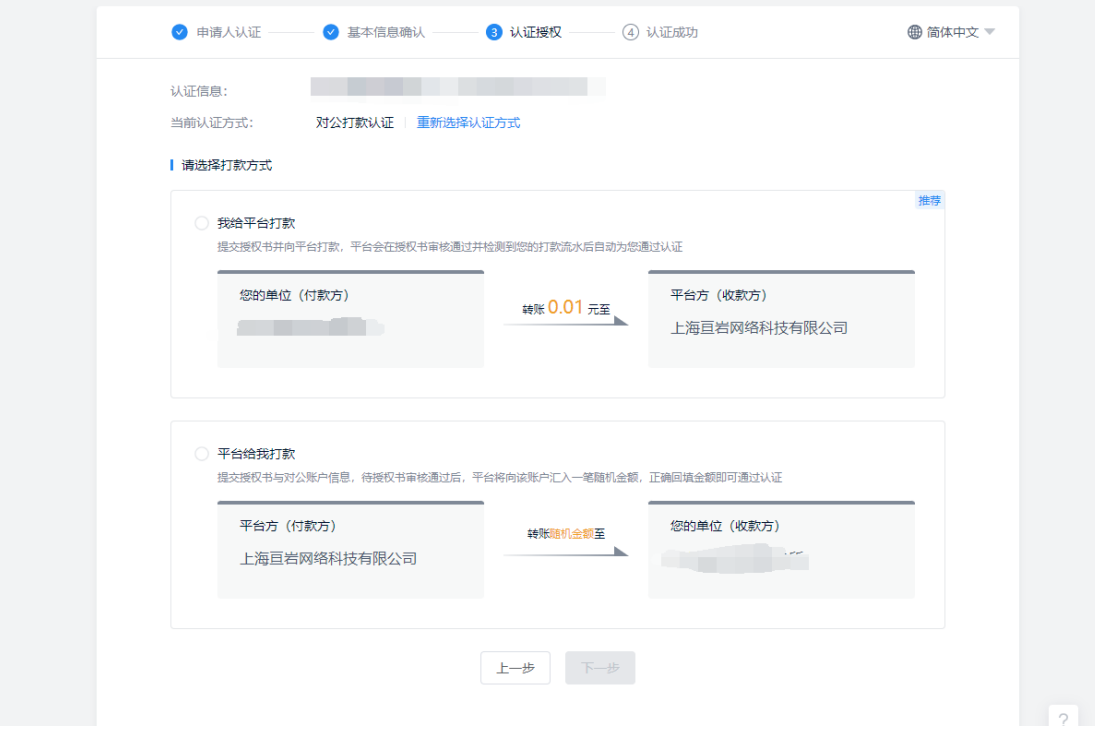

### <span id="page-20-0"></span>**8.2.3** 公司印章管理

### **8.2.3.1** 登陆电子签名平台

注意:进行到合同签署环节时,电子签名平台才会创建账号。未进行到此环 节时,供应商手机号无法登陆电子签名平台。

访问电子签名平台 <https://esign.hust.edu.cn/>, 点击【校外用户登录】。使用 验证码或密码登陆系统。

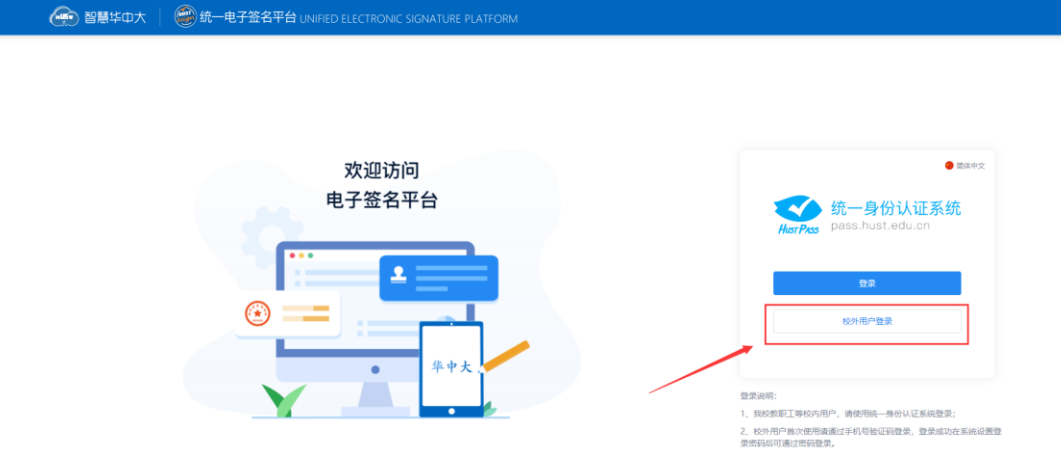

### **8.2.3.2** 印章管理

如下图所示,点击【电子印章】,可重新制作印章,也可变更已有印章的章 面信息。章面信息变更时可使用系统默认的印章图片,也可自行上传公司的印章 图片。

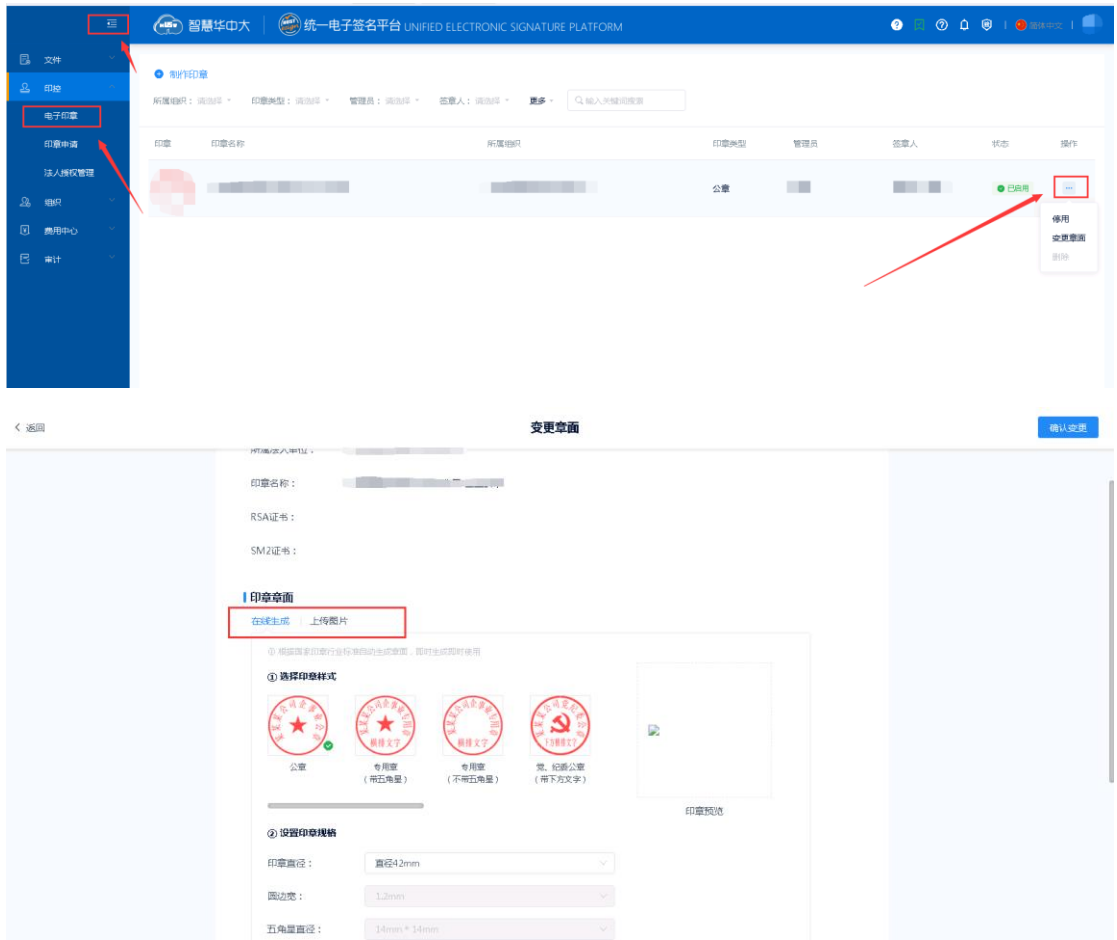

### **8.2.3.3** 印章权限

点击对应印章的签章人,可设置此印章的管理员以及签章人。 签章人:拥有此印章的使用权限(签章) 管理员:拥有此印章的管理权限,可新增或删除签章人。

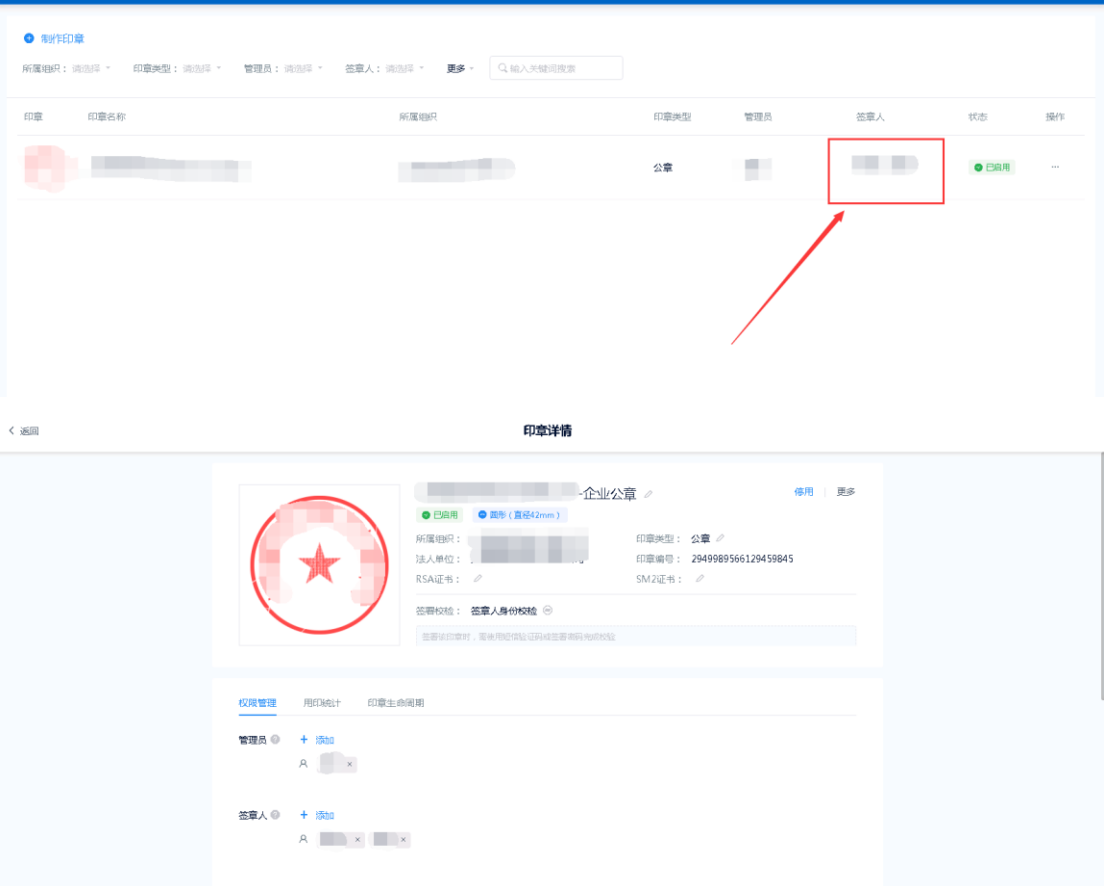